$OM$  $PT^{pro}$ 8 800 770 70 16 производитель и поставщик систем видеонаблюдения

# **Краткое руководство пользователя по AHD / DVR и XVR**

Данное изделие является превосходным оборудованием наблюдения, разработанным специально для области обеспечения охраны. Оно использует встроенную операционную систему LINUX, что делает систему более стабильной. Оно использует стандартный формат сжатия видео Н.264МР и уникальный пространственный и временной алгоритм фильтрования для обеспечения высококачественного, низкоскоростного синхронного аудио и видео наблюдения. Надежные сетевые службы в значительной степени повышают пропускную способность сети и возможности дистанционного управления.

### **Часть первая – Основные возможности**

#### **1. Базовая установка**

### **1.1. Установка жесткого диска**

В случае использования AHD (аналоговой камеры высокого разрешения) / DVR (устройства цифровой видеозаписи) и XVR в первый раз, произведите установку жесткого диска. (Примечание: в части ёмкости жесткого диска – смотрите технические характеристики конкретного устройства цифровой видеозаписи; AHD / DVR и XVR без жесткого диска все еще обеспечивает поддержку наблюдения, но не поддерживает запись или воспроизведение).

### **1.2. Подключение мыши**

На устройстве имеется 2 USB выхода. Два выхода USB могут использоваться для подключения мыши, U-диска, модуля WIFI. Подключение мыши зависит от технических характеристик различных изделий.

### **1.3. Начало работ**

Подключите электропитание и установите переключатель электропитания во включенное положение. Засветившаяся подсветка индикатора электропитания указывает на включение видеорегистратора. После завершения процесса запуска, вы услышите звуковой сигнал, после чего будет установлен вывод видеоданных по умолчанию в виде режима полиэкранного изображения.

отключения электропитания, AHD / DVR и XVR

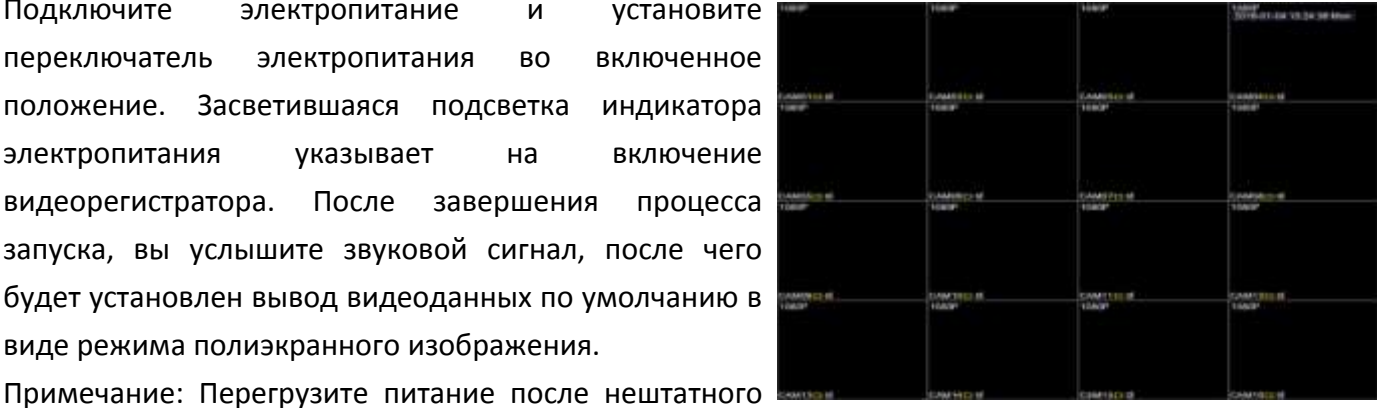

автоматически восстановят свое состояние на момент перед отключением электропитания.

#### **1.4. Отключение**

Имеется два способа отключения AHD / DVR и XVR: 1.) отключение при помощи программного обеспечения: введите [Main Menu] > [Logout] > [Turn Off the system];

2.) Отключите переключатель электропитания на задней панели. (Внимание: непосредственное отключение переключателя электропитания может привести к потере данных).

Примечание: Информация по настройкам необходимо сохранить перед заменой батареи, в противном случае, информация будет утрачена.

## **1.5. Регистрация**

Когда AHD / DVR и XVR загружаются, пользователь должен войти в систему и система предоставляет соответствующие функции, в зависимости от прав пользователя. Предусмотрено наличие двух установленных пользователей: «администратор» (admin) и «гость» (guest), пароль – 123456. Пользователь «администратор» имеет права привилегированного пользователя; пользователь «гость» имеет права обычного пользователя с разрешением на предварительный просмотр и воспроизведение видео. Пользователь «администратор» и «гость» могут изменять пароль, но не могут менять права 是.

Защита с помощью пароля: в случае ввода неправильного пароля семь раз подряд, активируется сигнализация. (При помощи перезапуска или через полчаса учетная запись будет разблокирована автоматически). Для обеспечения безопасности вашей системы, рекомендуем изменить ваш пароль в разделе «Управление пользователем» (User management) после входа в систему в первый раз.

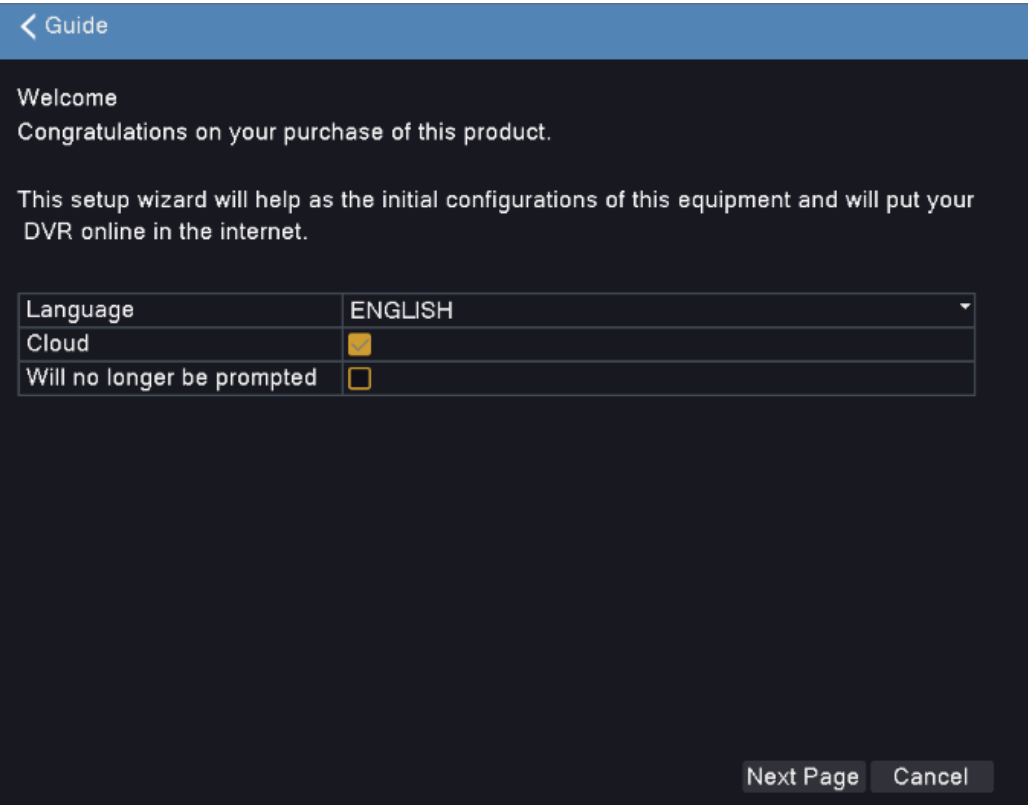

## **2**.**Режим записи и воспроизведение**

## **2.1. Режим записи**

[Окно предварительного просмотра] > [Нажать правую кнопку мыши] > [Record Mode]:

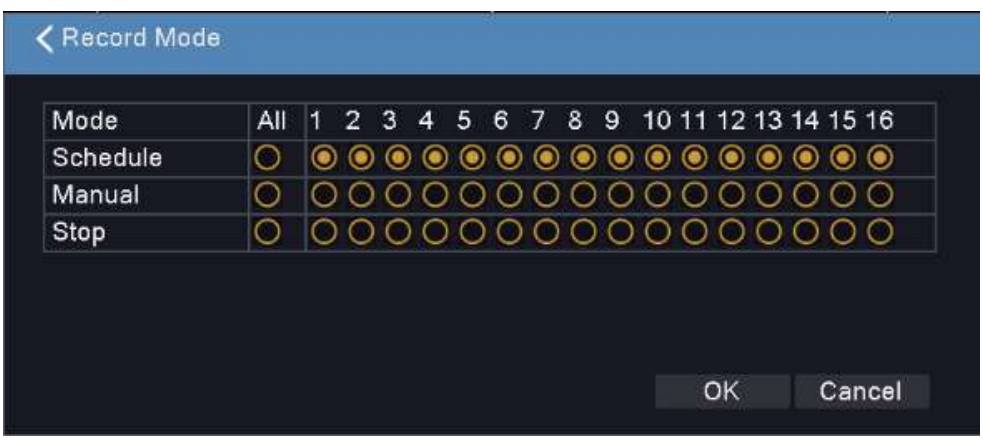

[Schedule] : Осуществить запись по графику. Вам необходимо установить типы регистрации и временные периоды.

[Manual]: запись в ручном режиме, записывать все время если не нажат «стоп».

[Stop]: Полностью прекратить запись.

Примечание: Уровни приоритетности: [Manual] = [Stop] > [Schedule]

## **2.2. Воспроизведение видео**

Два способа воспроизведения видео:

1. Окно предварительного просмотра -> Нажать правую кнопку мыши -> Record Playback (Запись Воспроизведение);

2. Main Menu (Главное меню) -> Record Playback: выбрать дату, время и канал -> нажать для поиска, соответствующего видео -> нажать для воспроизведения видео, или нажмите на линейке времени внизу, чтобы непосредственно воспроизвести видео.

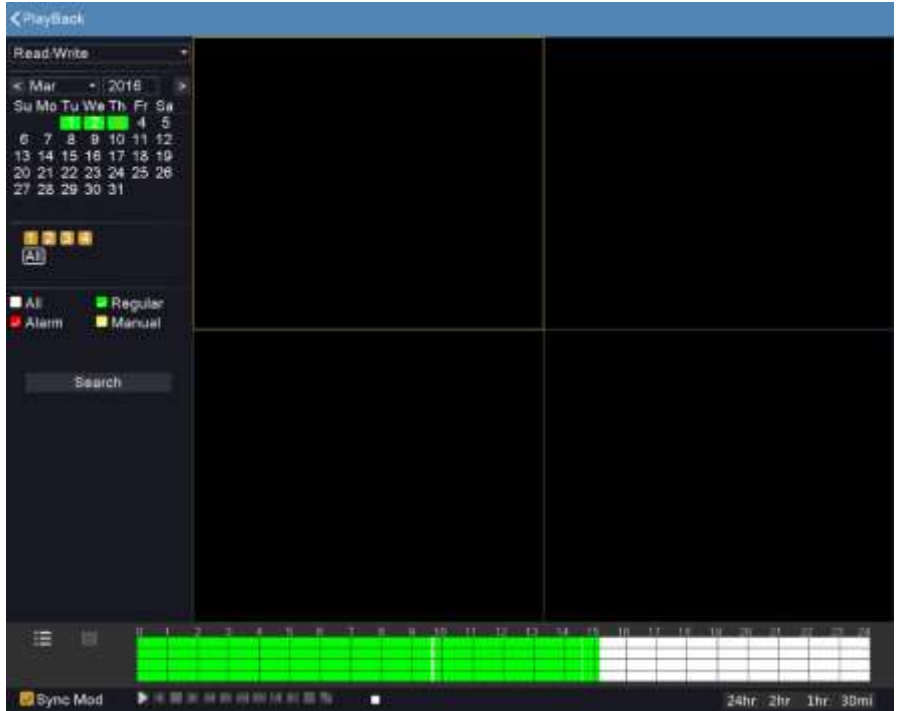

## **3**.**Установка сети**

【Main Menu】>【Network】 (Главное меню > Сеть) - для установки сети:

【IP address】 по умолчанию: 192.168.1.18;

【Subnet Mask】 (Маска подсети) по умолчанию: 255.255.255.0;

【Default gateway】 (Шлюз по умолчанию) по умолчанию: 192.168.1.1.

Примечание: IP адреса (IP Address) AHD / DVR и XVR и маршрутизатора должны находиться в одном и том же сетевом сегменте.

| Network                | Net Card               | <b>Wire Netcard</b>               |
|------------------------|------------------------|-----------------------------------|
| <b>DDNS</b>            | <b>DHCP Enable</b>     |                                   |
|                        | <b>IP Address</b>      | 192 168 90 130                    |
| <b>UPNP</b>            | Subnet Mask            | $255 \cdot 255 \cdot 255 \cdot 0$ |
|                        | Gateway                | 192 168 90 1                      |
| <b>EMAIL</b>           | Primary DNS            | $-8 - 8 - 8$<br>8                 |
|                        | Secondary DNS          | 114 114 114 114                   |
| Cloud                  | <b>Network Testing</b> |                                   |
| Wifi                   | <b>TCP Port</b>        | 8200                              |
|                        | <b>HTTP Port</b>       | 80                                |
| <b>Wireless Config</b> | Aux Port               | 34567                             |
|                        | Mobile Port            | 34600                             |
| E-Video                | <b>MTU</b>             | 1500                              |
|                        | <b>HS Download</b>     | m                                 |
|                        | <b>Transfer Policy</b> | <b>Quality Preferred</b>          |
| <b>Net Service</b>     |                        |                                   |
|                        |                        |                                   |
|                        |                        |                                   |

**Часть вторая – Работа в удаленном режиме**

## **1. Дистанционный доступ через Интернет**

## **1.1. Вход через Интернет (поисковик Internet Explorer)**

Введите IP адрес AHD / DVR и XVR в поле ввода адресов (установите дополнительный модуль управления Active-X, необходимый в случае использования в первый раз), введите имя пользователя (User Name) и пароль (Password) (имя пользователя по умолчанию – admin, а пароль – 123456).

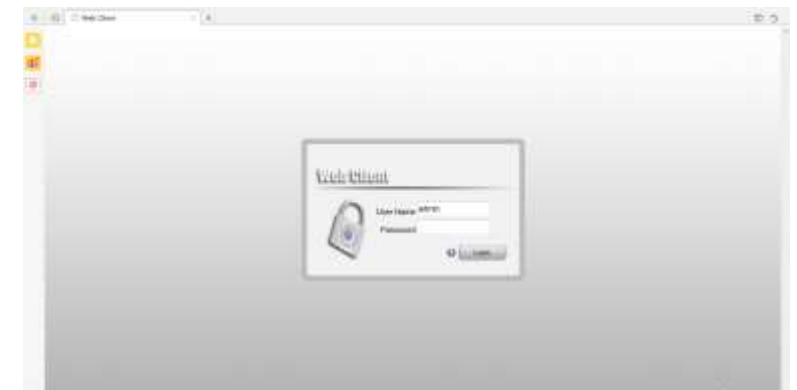

#### Интерфейс входа через Интернет

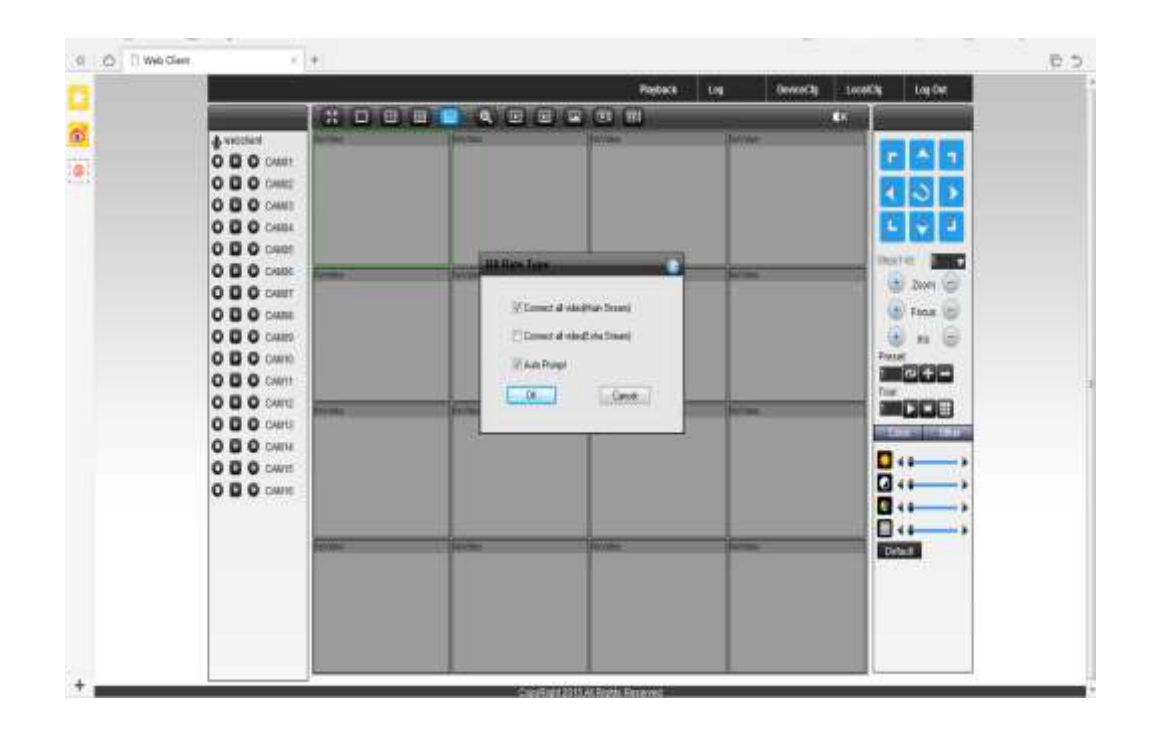

Интерфейс главной страницы веб-сервиса

## **2. Дистанционный доступ к системе управления контентом (CMS)**

Программное обеспечение CMS установлено на компьютере для обеспечения удаленного доступа. Введите имя пользователя (User Name) и пароль (Password) (имя пользователя– admin, пароль – пустое место).

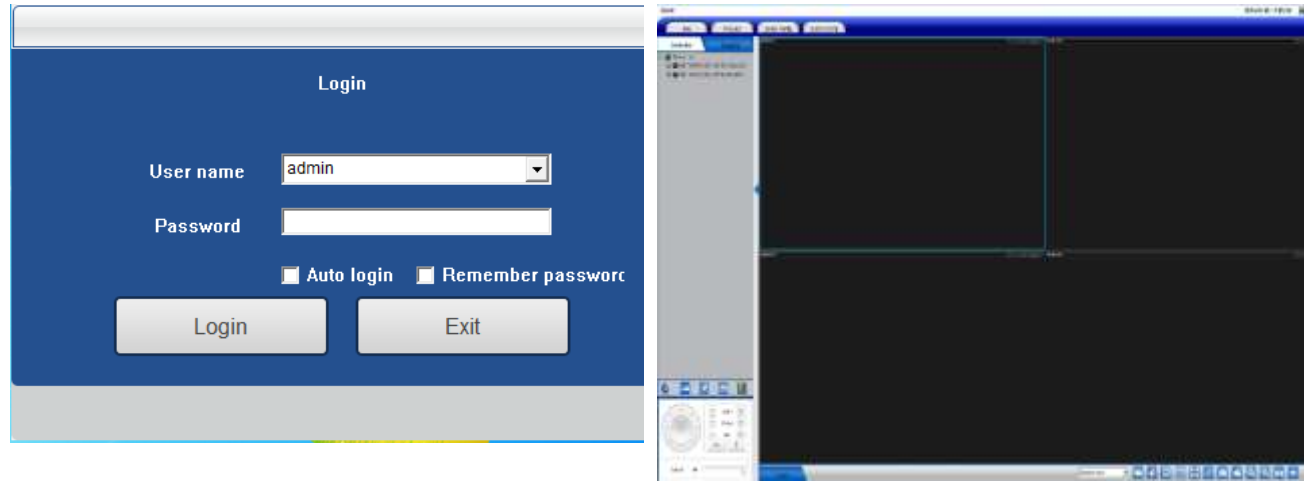

**Интерфейс входа Главный интерфейс**

# **3. Контроль через мобильный телефон**

Название мобильного приложения: CamViews Порт: 34600

Шаг 1, выполнить вход [Main menu] > [Network] > [Cloud] и сканировать QR код, чтобы загрузить мобильное приложение (также доступна загрузка через приложение «Магазин» мобильного телефона).

Шаг 2, открыть мобильное приложение, нажать чтобы добавить устройство (даны три способа, чтобы

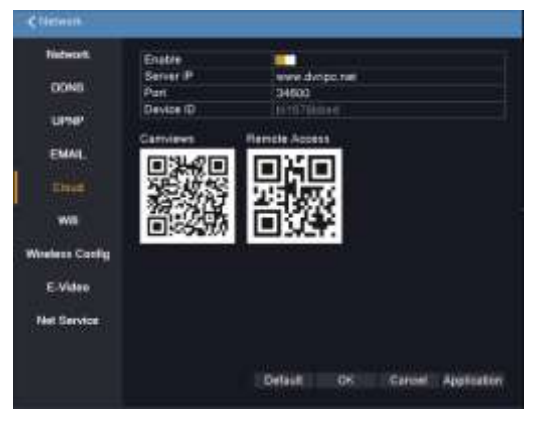

добавить устройство: сканировать QR код, в ручном режиме, локальный поиск), выберите «Сканировать QR код» (QR-Code Scan)

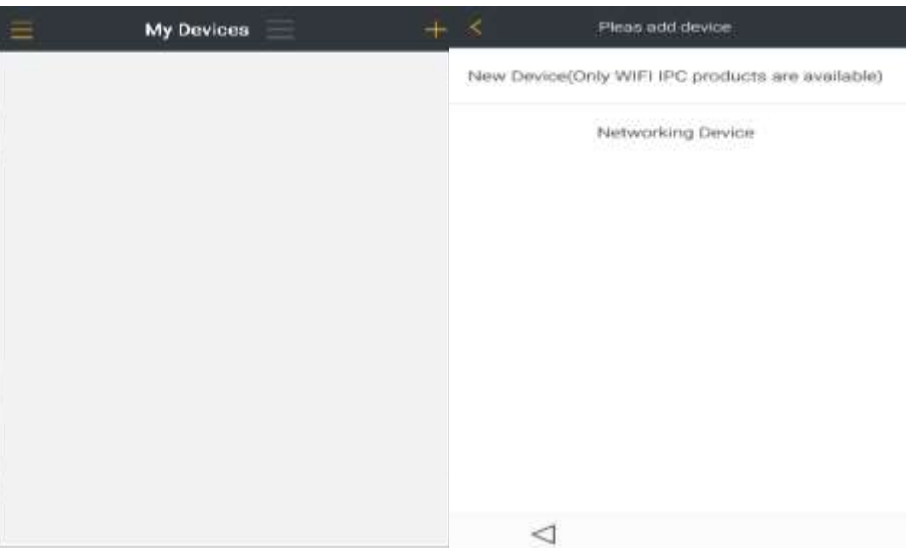

 Шаг 3, сканировать QR код (удаленный доступ), чтобы добавить устройство к мобильному приложению. Введите имя пользователя и пароль, чтобы завершить добавление. Шаг 4, после добавления устройства можете проигрывать видео.

## **4. Видео через Интернет**

Откройте поисковик Internet Explorer, введите http://www.dvripc.net, выполните вход в вебклиент. При использовании в первый раз, установите сначала дополнительный модуль управления Active-X, а затем вводите идентификационный номер устройства, имя пользователя и пароль для входа.

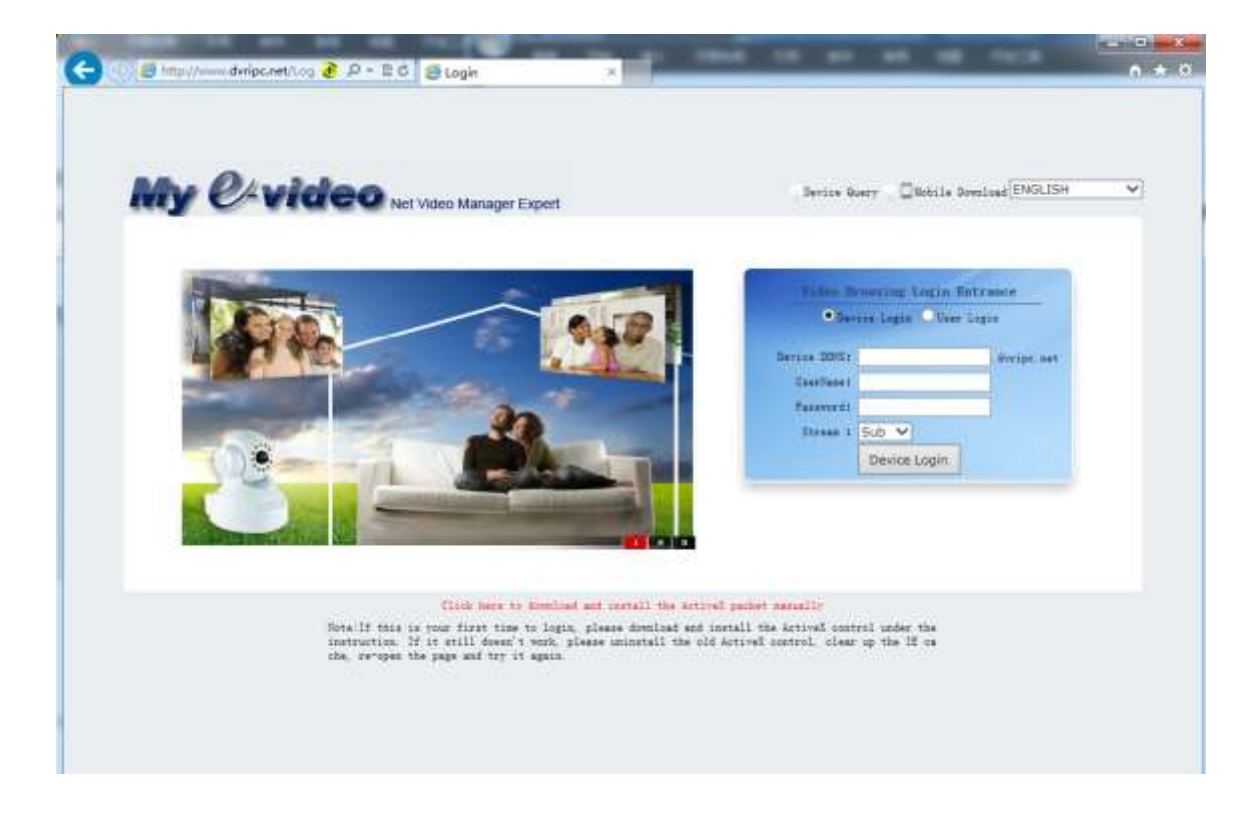

Примечание: вы можете получить доступ к домену сервера через [Main menu] > [Network] > [E-Video] :

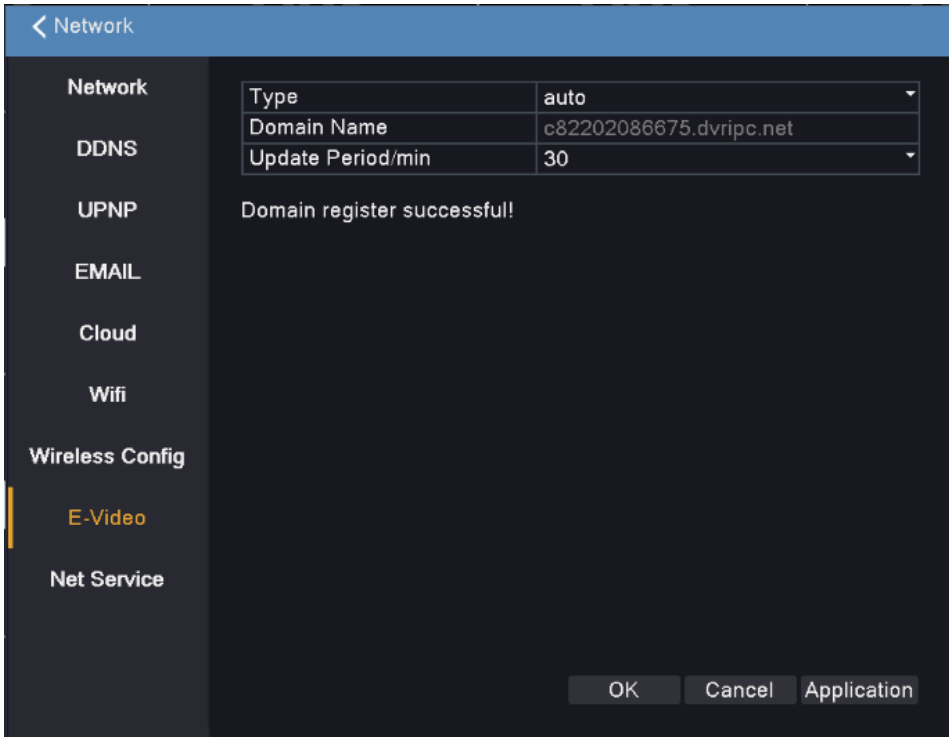

**Благодарим, что прочитали это руководство, в случае возникновения вопросов – связывайтесь с нами.**

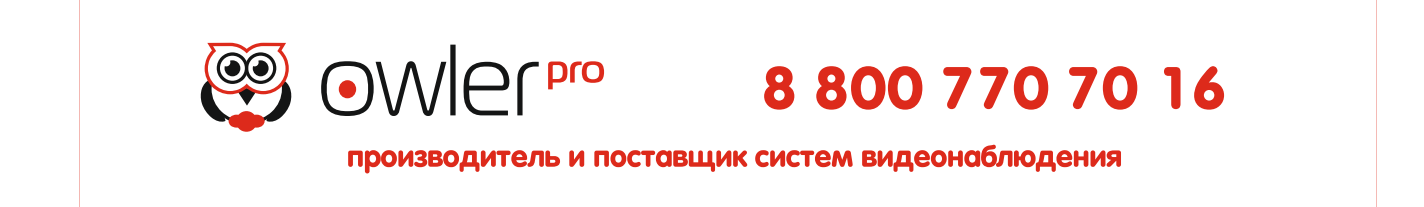